# **Smart TV Cast**

## 取扱説明書

- このたびは、ケーブルテレビサービスにご加入くださいまして、誠 にありがとうございました。
- 取扱説明書をよくお読みのうえ、正しく安全にお使いください。

#### 2015/11/27版

### **⽬次**

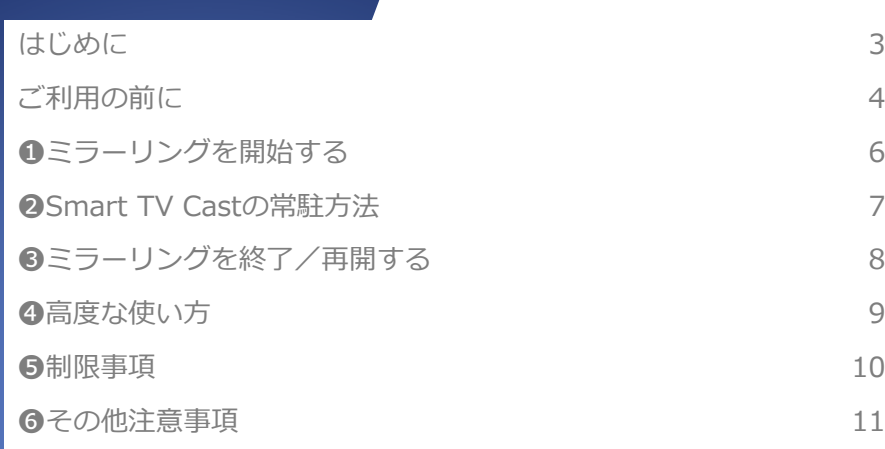

### **はじめに**

Smart TV Castをご利用いただきありがとうございます。 Smart TV Castでは、Smart TV BoxとAndroidタブレットを連携させる ことによって、以下のようにお使いいただけます。

※本アプリケーションはXperia™ Tablet Z2(Smart TV Box取扱い事業者 提供タブレット)専用です。このタブレットはAndroid 4.4.2からAndroid 5.1.1へアップデートすることができます。Android 5.1.1へOSアップデー トした場合、アプリケーションを最新版にバージョンアップしてください。 最新版でないアプリケーションは正常に動作しません。最新版ではお客さ まで設定を変更して頂く項目があります。表示されるメッセージに従い、 操作してください。

■ タブレットの画面をSmart TV Box経由でテレビに表示することがで きます(「**ミラーリング**」と⾔います)。

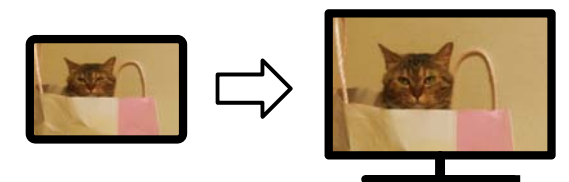

ミラーリングでは、タブレットとテレビは同じ画面が表示されます。

### こ利用の前に

Smart TV Castには、以下のアプリケーションが必要です。

#### **① Smart TV Cast**

タブレットにインストールされるアプリケーションです。au Marketからダウン ロードできます。

#### **② Smart TV Cast for Smart TV Box**

Smart TV Boxにインストールされるアプリケーションです。Smart TV Boxが ネットワークに接続されていれば、⾃動的にインストールされます。

#### **③ Connect Play**

タブレットにインストールされるアプリケーションです。Smart TV Castをご利 用の際にConnect Playがインストールされていなければ、au Marketのダウン ロード画⾯に遷移します。

#### **④ Connect Play for Smart TV Box**

Smart TV Boxにインストールされるアプリケーションです。Smart TV Boxが ネットワークに接続されていれば、⾃動的にインストールされます。

Smart TV Castを初めて起動するとき(●参照)以下の手順が必要です。

#### **□Android 4.4.2版**

「このアプリケーションが本体のリモートコントロールを要求しています。 …」の画⾯が表⽰されます。**[常に許可する]**にチェックをつけて、**[許可]** を押してください。

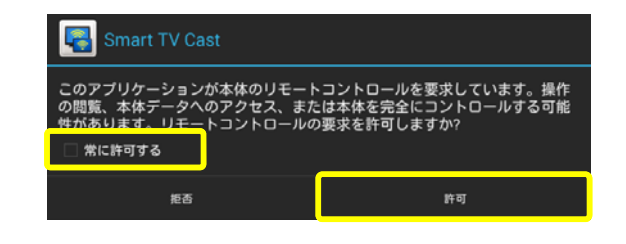

### **ご利⽤の前に**

#### **□Android 5.1.1版**

「Smart TV Castが機器のリモートコントロールを要求しています。…」 の画⾯が表⽰されます。**[常に許可する]**にチェックをつけて、**[許可]**を押 してください。

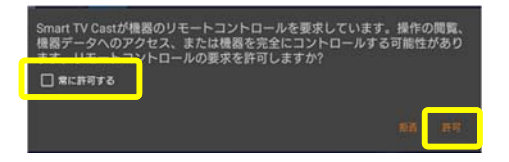

次に、「アプリ使用履歴へのアクセスが許可されていないためミラーリン グを開始できません。…」の画⾯が表⽰されたら**[OK]**を押して、設定画⾯ において「Smart TV Cast」を有効化してください。

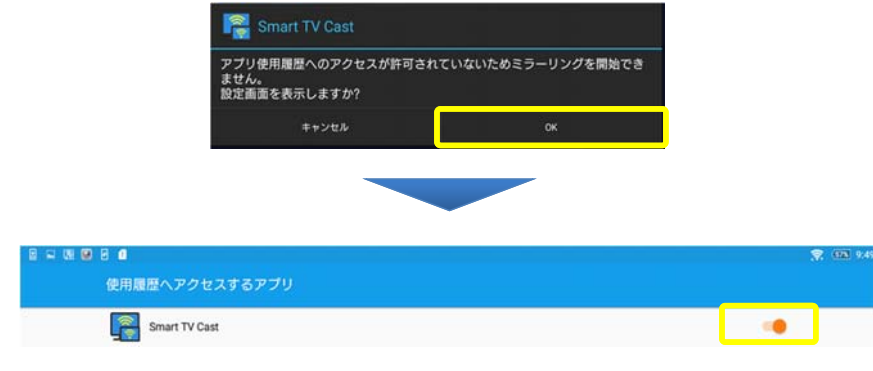

有効化すると、「アクセスを許可しますか?」画⾯が表⽰されます。**[OK]** を押すとミラーリングが開始されます。

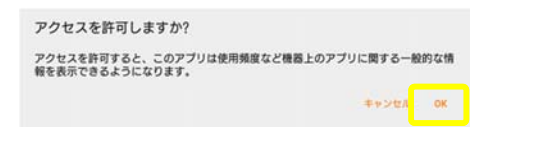

5

### **➊ミラーリングを開始する**

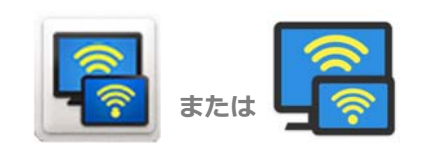

**Smart TV Cast**

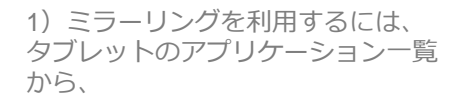

**Smart TV Cast**

を起動します。

2) 初期画面において、 **[ミラーリングを開始する]** を押すと、ミラーリングが利用でき ます。ミラーリング中は、通知領域 にSmart TV Castアイコンが表示さ れます。

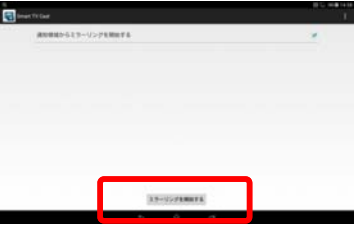

 $\sim$   $\sim$ 通知領域からミラーリングを開始する

3) **[通知領域からミラーリングを 開始する]**にチェックをつけてから 開始すると、Smart TV Castが常駐 するようになります。

※常駐の詳細については2を参照下さい。

4)**[Connect Play機器選択]**画⾯ が表⽰されたら、お使いのSmart TV Boxを選択してください。

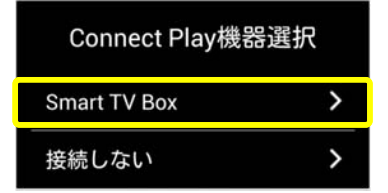

6

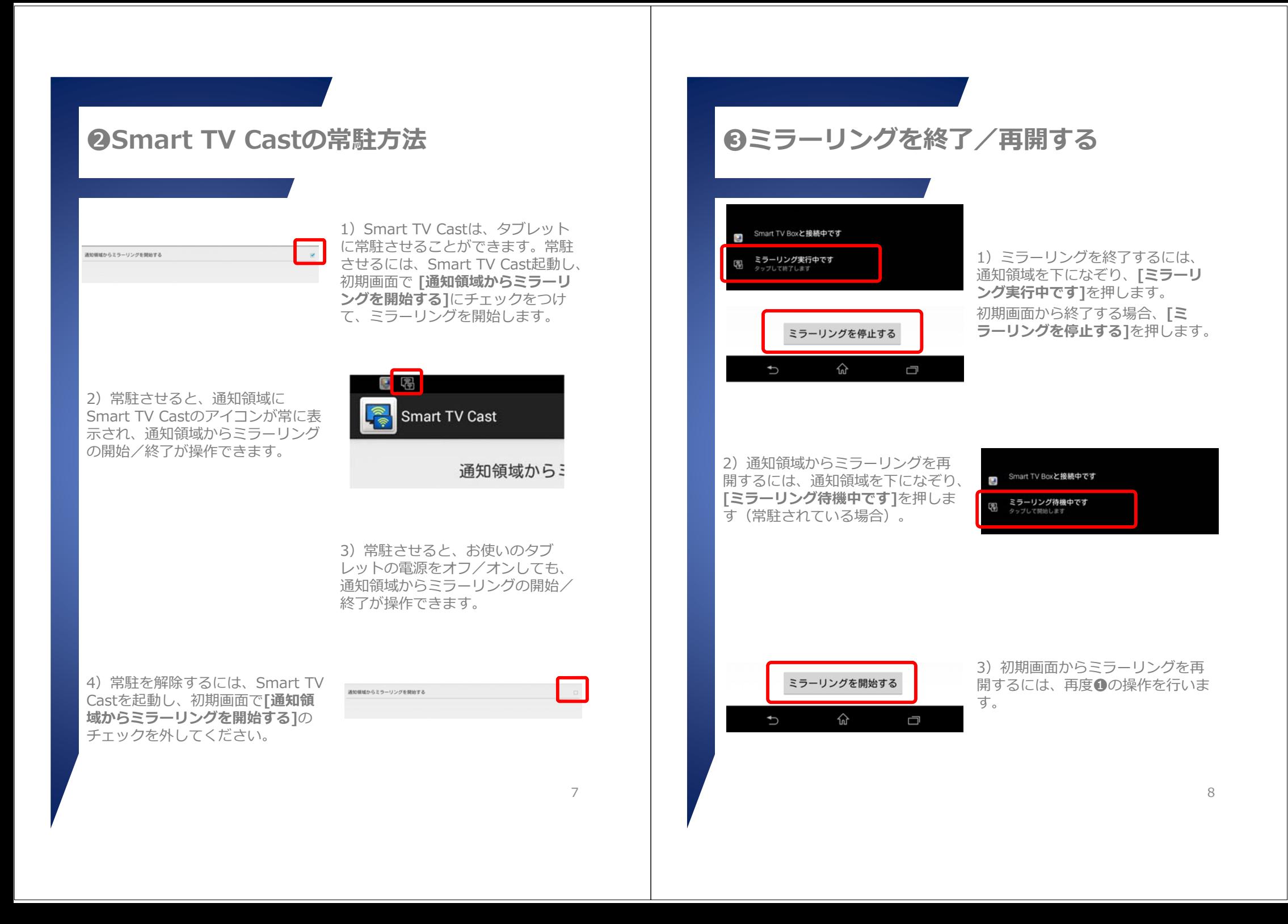

### **➍⾼度な使い⽅**

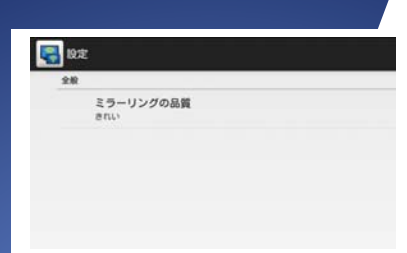

2)**[ミラーリングの品質]**は、ミ ラーリングの画質を設定できます。 設定を反映させるにはミラーリング を⼀度終了させ、再開してください。

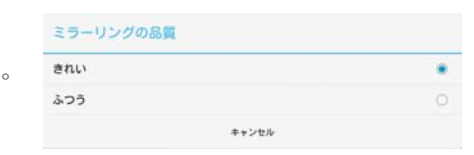

1) Smart TV Castを起動し、画面 右上のメニューボタン[: ]を押して [設定]メニューを選ぶと、設定を変

更することができます。

#### **[ふつう]**は初期値です。

**[きれい]**はミラーリングの画質がきれいにな ります。お使いのWi-Fiの環境によっては動き が滑らかでなくなることがあります。

### **➎制限事項**

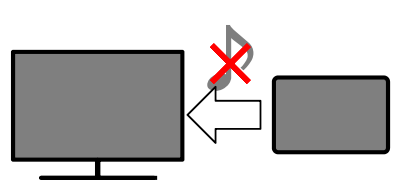

**……**1)ミラーリングでは、タブレット の⾳声はSmart TV Boxに転送され ません。

2)ミラーリングでは、著作権保護 されたコンテンツはSmart TV Box に転送されません。

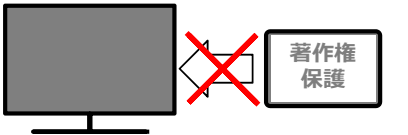

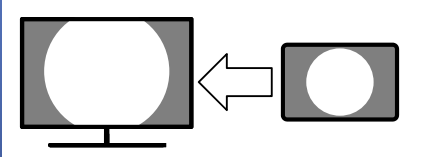

3)ミラーリングでは、お使いのタ ブレットの画⾯解像度により、画⾯ の最上部、最下部が切れて表示され ることがあります。

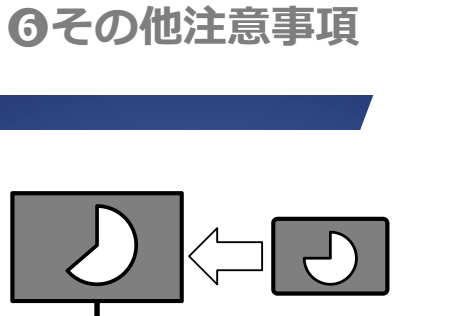

#### 1)お使いのWi-Fi環境などにより、 ミラーリング中に遅れが⽣じること があります。

2) お使いのWi-Fi環境などにより、 ミラーリング中にSmart TV Boxと の接続が切れることがあります。 **[OK]**を押すと、ミラーリングが再 開します。

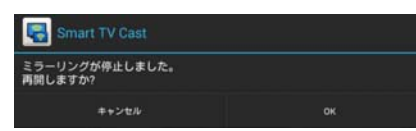

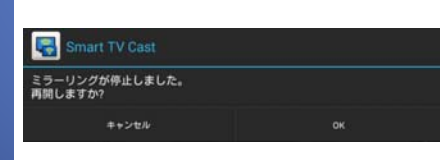

3)ミラーリング中にテレビ視聴や 録画番組視聴などSmart TV Boxを 操作すると、Smart TV Boxとの接 続が切れます。 **[OK]**を押すと、ミラーリングが再 開します。

**Memo**

#### ■お問い合わせ

KDDI株式会社 お問い合わせ窓口 ■ 0077-7075 年中無休 (9:00~20:00)

#### ■商標などについて

- Wi-Fiは、Wi-Fi Allianceの商標または登録商標です。
- Smart TV Castは、沖電気⼯業株式会社の「eえいぞう」技術を搭載しています。

11